# **ИНСТРУКЦИЯ для студентов ГОСУДАРСТВЕННОГО БЮДЖЕТНОГО ПРОФЕССИОНАЛЬНОГО ОБРАЗОВАТЕЛЬНОГО УЧРЕЖДЕНИЯ «ЕНАКИЕВСКИЙ ТЕХНИКУМ ОТРАСЛЕВЫХ ТЕХНОЛОГИЙ» по выполнению дистанционного обучения**

#### **ШАГ 1. Вариант 1.**

Зайти на сайт ГБПОУ «ЕТОТ» по ссылке:<http://epl59.ucoz.net/>и выбрать раздел «Дистанционное обучение»

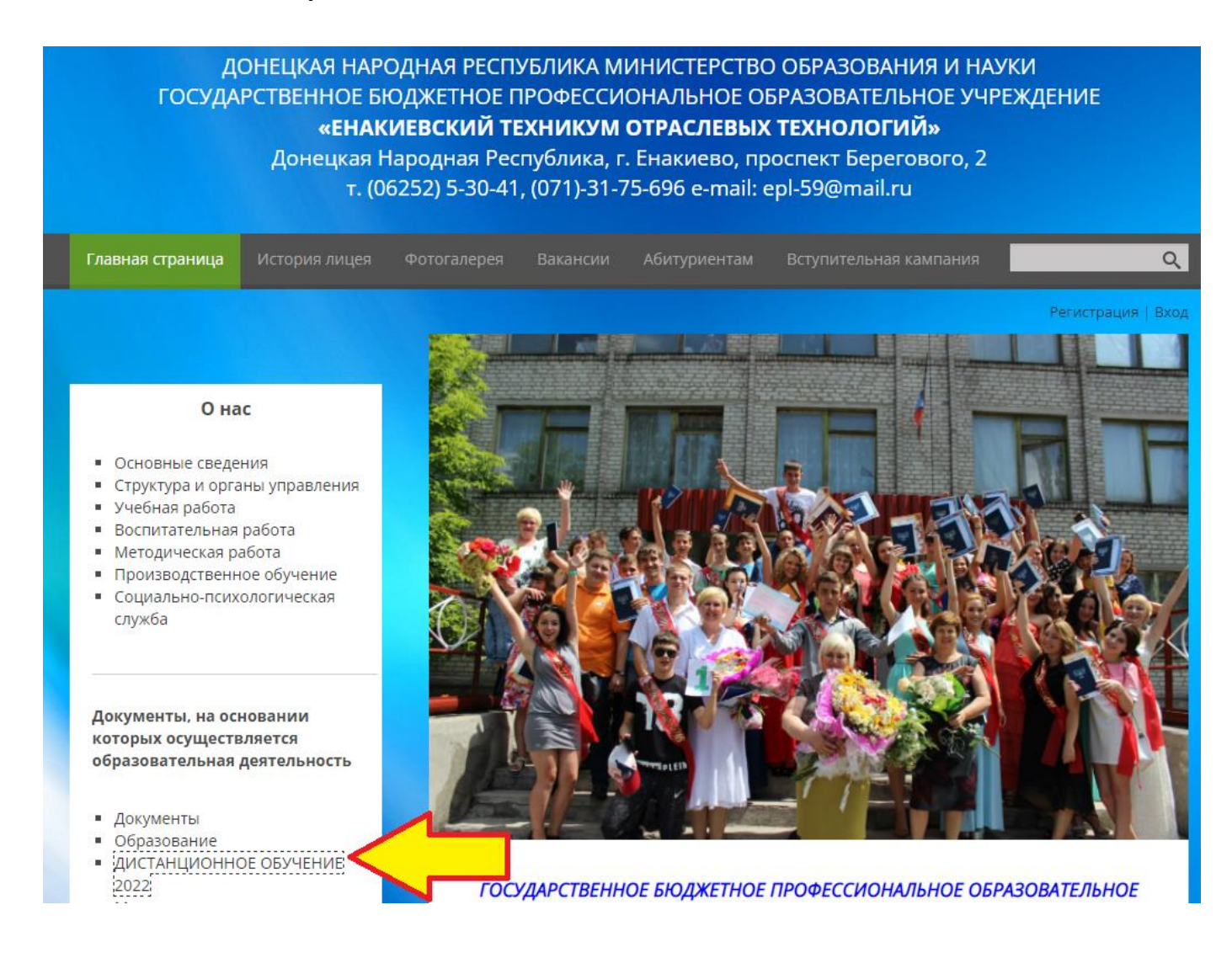

## Вариант 2.

Зайти ГБПОУ «ETOT» ВКонтакте  $\overline{B}$ группу  $\Pi$ <sup>O</sup> ссылке: https://vk.com/technical\_school\_etot выбрать закрепленную  $\mathbf{M}$ запись «Дистанционное обучение»

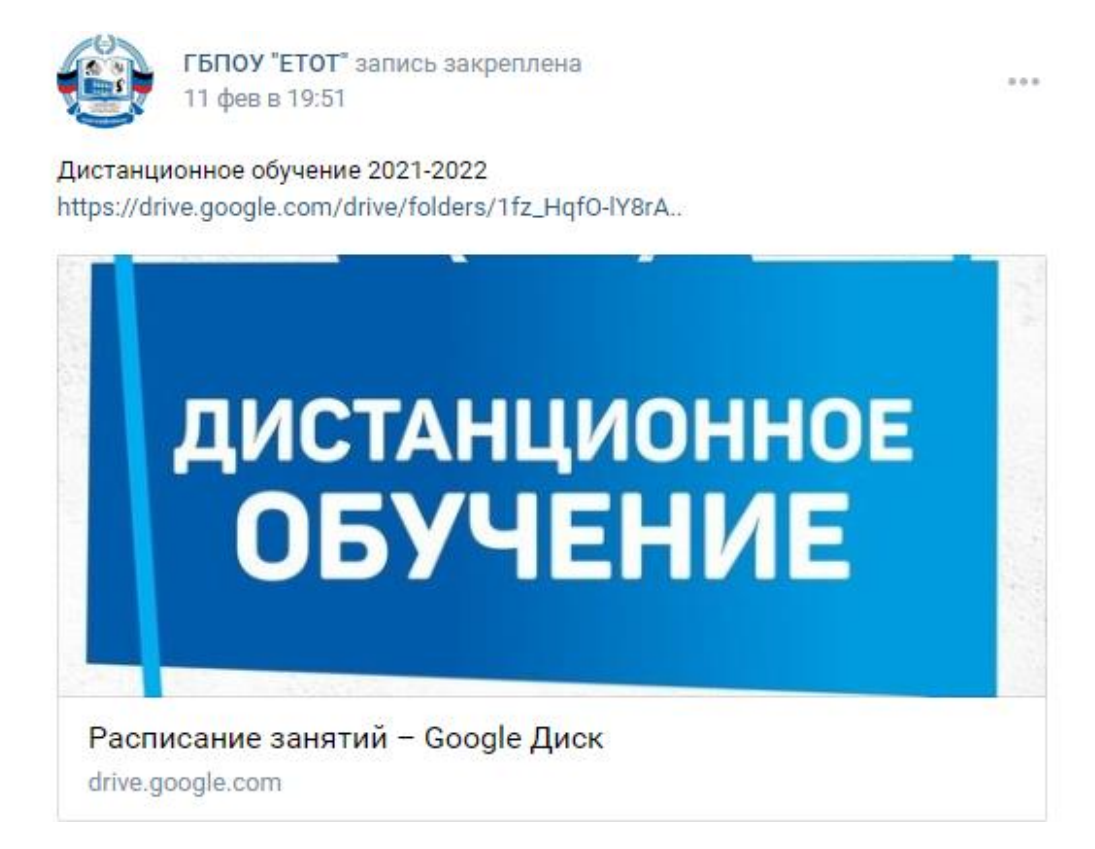

# ШАГЗ. Откройте папку с соответствующей неделей

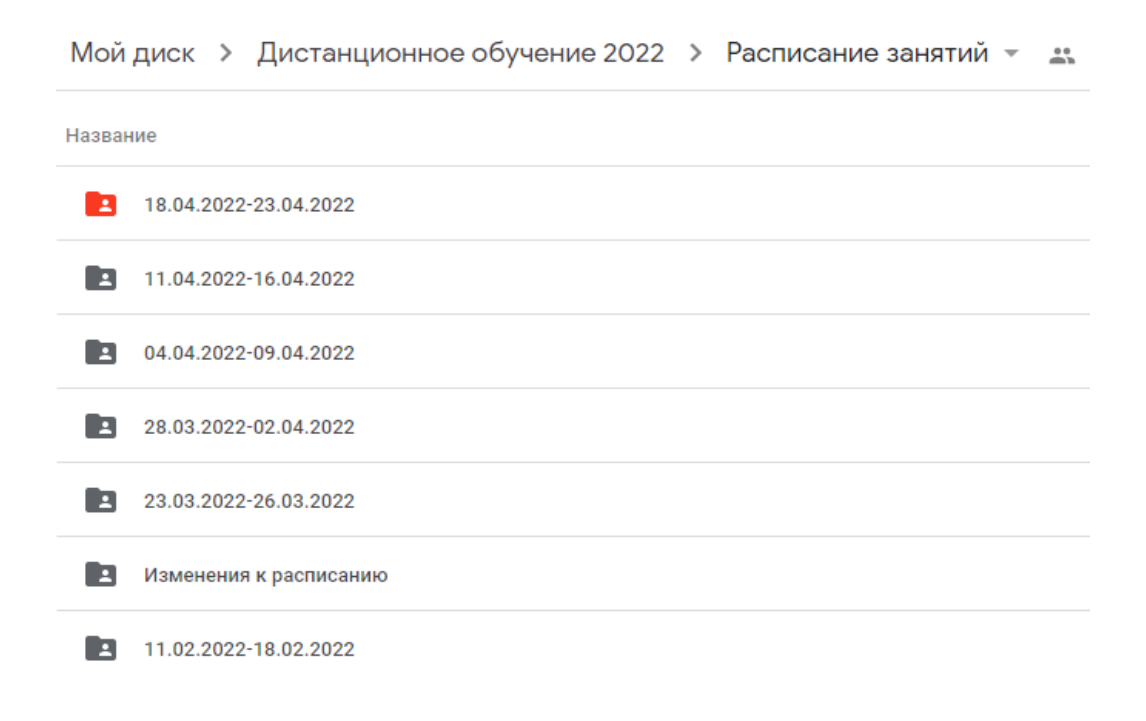

# **ШАГ 4.**  Откройте файл с соответствующим днем занятия

Мой диск > Дистанционное обучение 2022 > Расписание занятий > 18.04.2022-23.04.2022 -Название И 21.04.2022 Расписание и задания.docx ≗ъ М 18.04.2022 Расписание и задания.docx ≗% W 20.04.2022 Расписание и задания.docx -W 19.04.2022 Расписание и задания.docx -W 23.04.2022 Расписание и задания.docx -И 22.04.2022 Расписание и задания.docx -

# **ШАГ 5.**

Найдите в расписании свою группу и выберите задание по соответствующей дисциплине

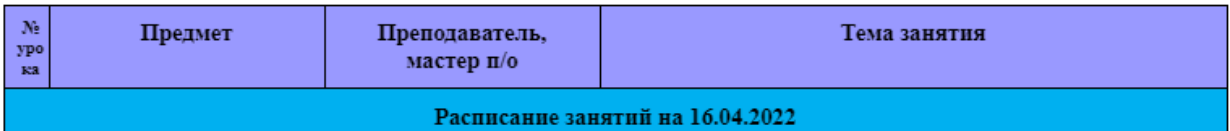

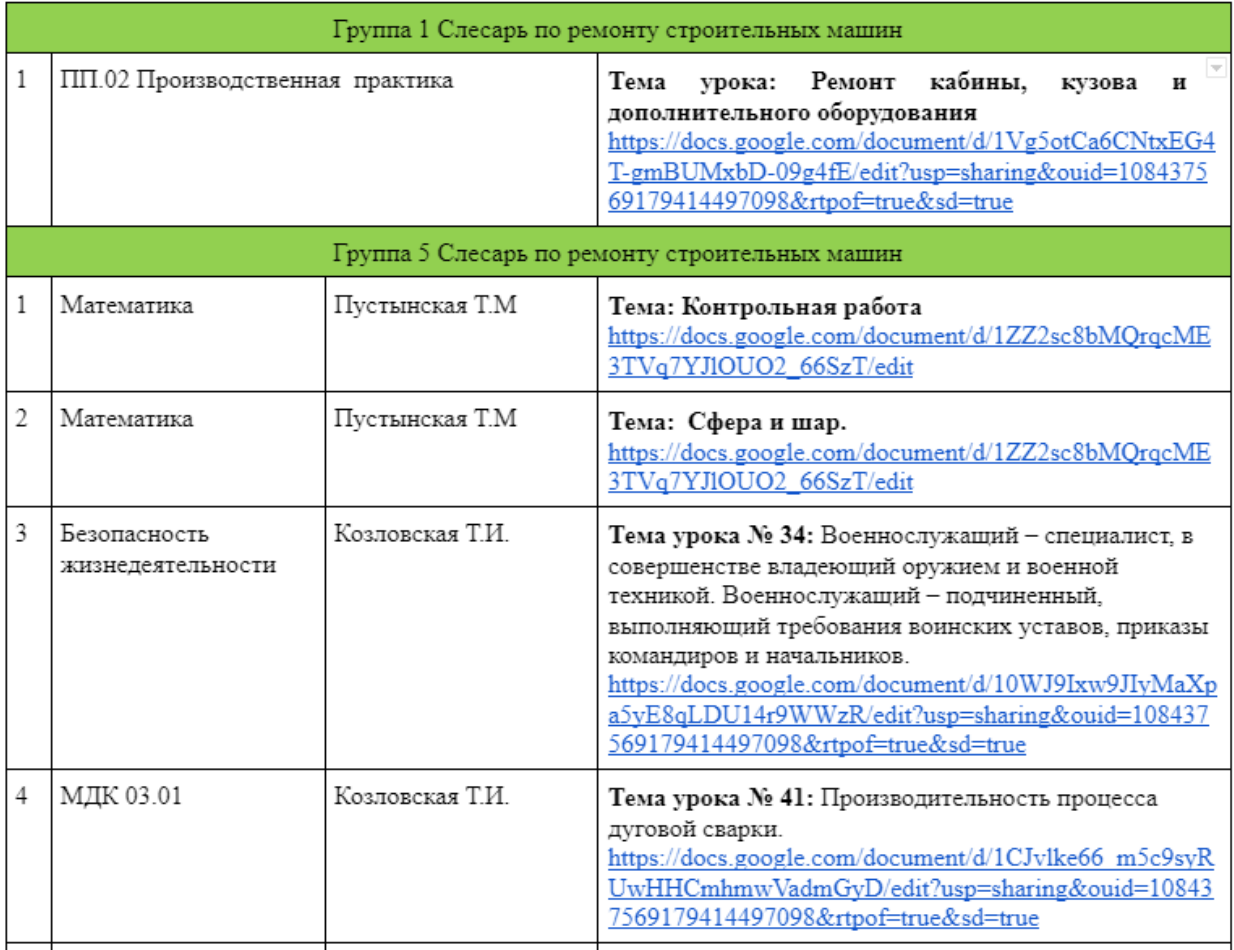

# **ШАГ 6.**

Перед вами открыт документ Microsoft Word, который содержит: дату занятия, название дисциплины, Ф.И.О. преподавателя, тему занятия и ссылку на задание (теоретический материал, задание и форму обратной связи).

## **ШАГ 7.**

### ВАША ЗАДАЧА:

1. Ознакомиться с темой урока.

2. Изучить теоретический материал, если к теоретическому материалу прикреплены дополнительные материалы (презентация, видео, ссылки на электронные образовательные ресурсы) рекомендуется ознакомиться с ними. 3. Выполнить задания, записать конспект.

### **ШАГ 8.**

После того, как вы выполнили задания, вам НЕОБХОДИМО:

1. В документе с заданием, который преподаватель разместил на Google Диске, скопировать e-mail преподавателя:

[https://docs.google.com/document/d/1A8lM02l1ffsX5bsjDFqm04uhbWJ9Ebpx/edit?us](https://docs.google.com/document/d/1A8lM02l1ffsX5bsjDFqm04uhbWJ9Ebpx/edit?usp=sharing&ouid=108437569179414497098&rtpof=true&sd=true) [p=sharing&ouid=108437569179414497098&rtpof=true&sd=true](https://docs.google.com/document/d/1A8lM02l1ffsX5bsjDFqm04uhbWJ9Ebpx/edit?usp=sharing&ouid=108437569179414497098&rtpof=true&sd=true)

2. Перейти на свою электронную почту.

3. В строке «Кому» ввести e-mail преподавателя, в теме письма указать свою фамилию и прикрепить к письму документ с выполненным заданием или фотографию/скан конспекта.

4. Нажать кнопку отправить.

\*Если в документе с заданием преподаватель ссылается на учебную литературу, ее вы можете найти по ссылке:

[https://docs.google.com/document/d/1oORecswUA1Y5QGIn19GewIwbN2nyLvRz/edit](https://docs.google.com/document/d/1oORecswUA1Y5QGIn19GewIwbN2nyLvRz/edit?usp=sharing&ouid=108437569179414497098&rtpof=true&sd=true) [?usp=sharing&ouid=108437569179414497098&rtpof=true&sd=true](https://docs.google.com/document/d/1oORecswUA1Y5QGIn19GewIwbN2nyLvRz/edit?usp=sharing&ouid=108437569179414497098&rtpof=true&sd=true)